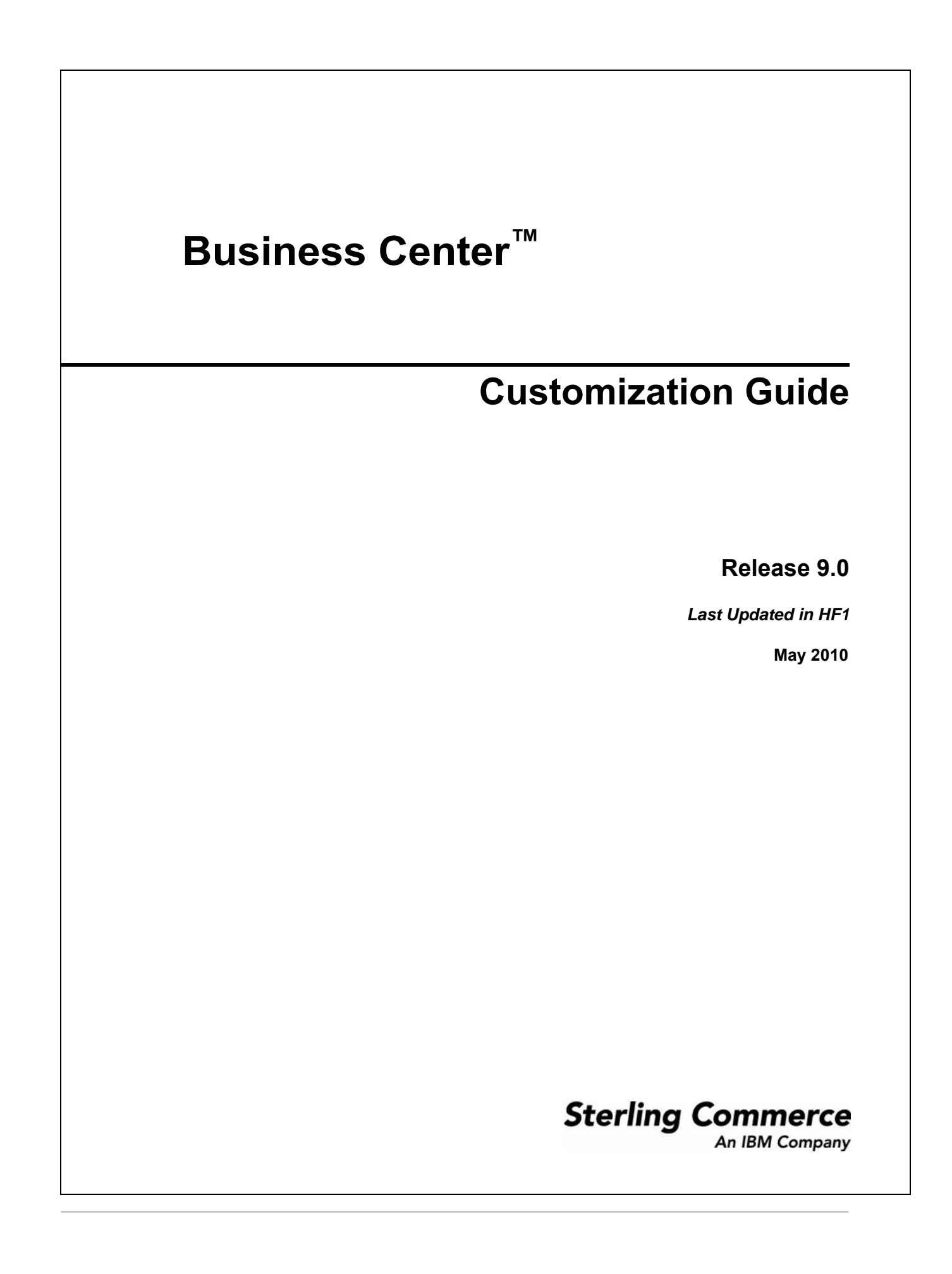

© Copyright 2010 Sterling Commerce, Inc. All rights reserved.

Additional copyright information is located on the documentation library: http://www.sterlingcommerce.com/Documentation/MCSF90/CopyrightPage.htm

# **Contents**

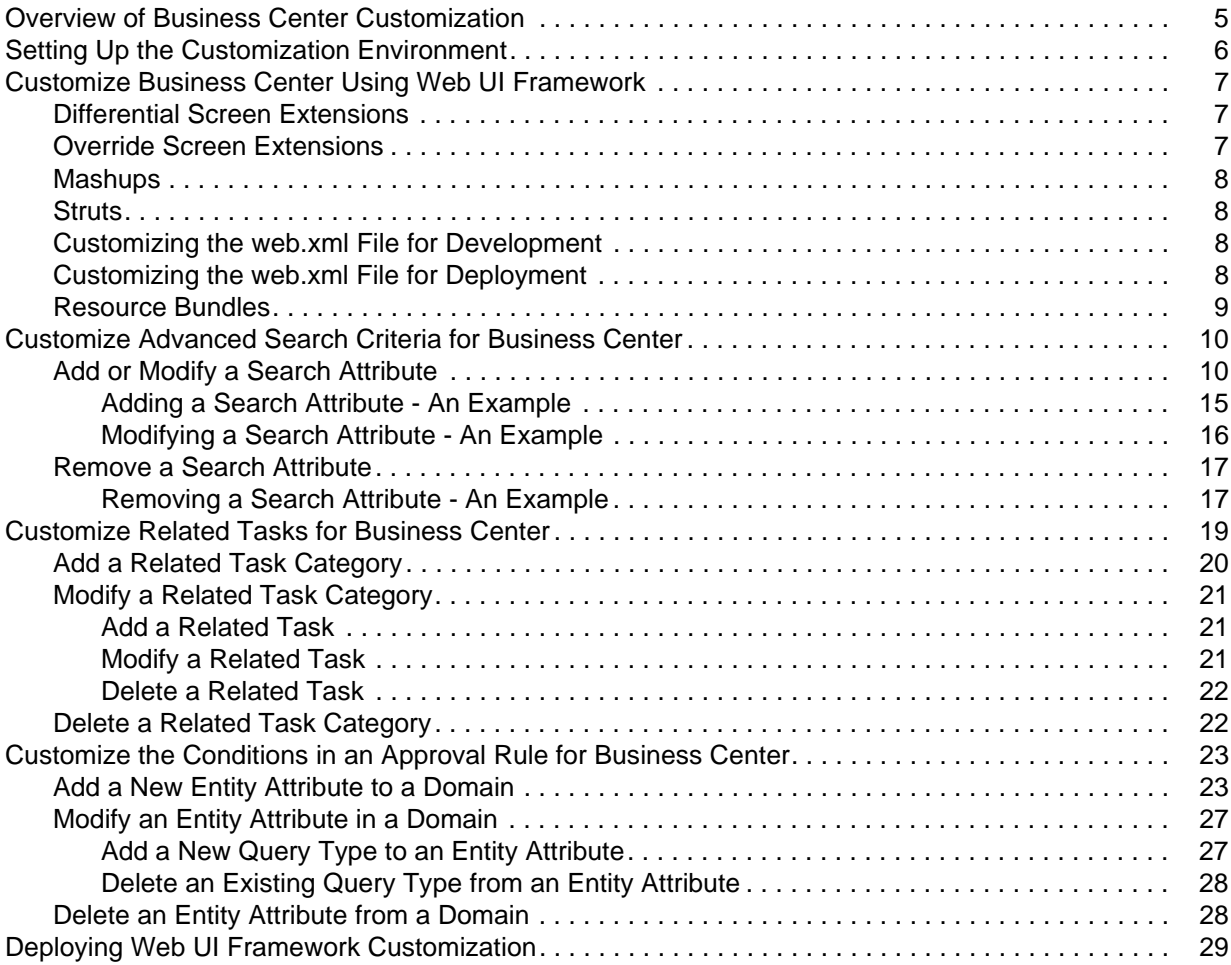

#### **[Index](#page-29-0) 30**

## <span id="page-4-1"></span><span id="page-4-0"></span>**Overview of Business Center Customization**

The Business Center™ application can be customized based on the business requirements of users. A user may want to make changes in the way information is displayed in the user interface (UI) without changing the functionality. This topic provides an overview of the types of customizations possible in the Business Center application.

You can customize the following in Business Center:

- ) Search criteria used in the Advanced Search screens in Business Center. For more information about customizing the advanced search criteria, refer to the topic, [Customize Advanced Search Criteria for Business Center.](#page-9-2)
- ) Related tasks and the categories under which the related tasks are grouped in the **Related Tasks** panel pertaining to a screen. For more information about customizing related tasks, refer to the topic, [Customize Related Tasks for Business Center](#page-18-1).
- ) Conditions displayed in the Approval Rule Summary screen. For more information about customizing conditions, refer to the topic, [Customize the Conditions in an Approval Rule for Business Center](#page-22-2).

In addition to the advanced search criteria, related tasks, and conditions, the following Web UI Framework components can also be customized:

- <span id="page-4-9"></span><span id="page-4-2"></span>) Override Screen extensions: You can customize a screen by completely replacing it.
- ) Differential Screen extensions: You can add a new field or hide an existing field in the UI. Moreover, you can also modify the properties of the out-of-the-box fields.
- <span id="page-4-8"></span> $\approx$  New UI screens: You can use the canvas in the Designer Workbench to create the actual user interface that will be used by the Business Center application.
- <span id="page-4-7"></span><span id="page-4-6"></span> $\approx$  New menu entry: You can use the Configurator to create a new menu entry.
- ) Mashup extensions: You can customize the input XML and the output template of an API call. In addition to this, you can define new mashups also.
- <span id="page-4-11"></span><span id="page-4-10"></span>) Resource bundles: You can define new bundle entries and override the out-of-the-box bundle entries.
- <span id="page-4-3"></span>) Struts extensions: You can define new Struts and override the existing Struts.
- <span id="page-4-4"></span>■ Cascading Style Sheets (CSS): You can create new CSS entries.
- <span id="page-4-5"></span> $\approx$  Data types: You can define new data types and modify the existing data types.
- ) Login screen: You can define your own Login screen and use it to log in to Business Center.

After you customize an existing screen, you must deploy your changes in the application. For more information about customizing the Web UI Framework components and deploying the extensions, refer to the *Selling and Fulfillment Foundation: Customizing the Web UI Framework Guide*.

Note that the Business Center application is built on the Ext JS JavaScript framework, version 2.0.

You can also extend the Business Center database. For example, you can add a column to a standard tables by modifying the entity database extension XML files. For more information about extending the database, refer to the *Selling and Fulfillment Foundation: Extending the Database Guide*.

**Note:** .To monitor the execution of a program that is run to trap errors when customizing Business Center, you can use the debugging tools provided with the application. For more information about the debugging tools, refer to the *Selling and Fulfillment Foundation: Customizing the Web UI Framework Guide*.

## <span id="page-5-1"></span><span id="page-5-0"></span>**Setting Up the Customization Environment**

The Business Center™ application can be customized based on the business requirements of users. This topic provides information about setting up the customization environment.

Business Center must be customized using the sbcdev.war file, and not the sbc.war file. The sbcdev.war file contains additional folders and web.xml entries that are required for customization. You must deploy the sbc.war file in the production server with the required extensions that are created using the sbcdev.war file.

To set up the customization environment:

- 1. Run the following command to create the sbcdev.war file:
	- For Linux/UNIX:

```
.\buildwar.sh -Dappserver=<application server>
```
-Dwarfiles=sbcdev

 $F$  For Windows:

```
.\buildwar.cmd -Dappserver=<application server>
```

```
-Dwarfiles=sbcdev
```
- 2. Deploy the sbcdev.war file.
- 3. Start the application server by passing the following argument:

```
-Dwufdevmode=true
```
## <span id="page-6-3"></span><span id="page-6-0"></span>**Customize Business Center Using Web UI Framework**

You can customize the user interface of an existing out-of-the-box installation of the Business Center™ application using the Extensibility Workbench. The Extensibility Workbench allows you to customize the existing installation at runtime without recompiling or changing the original source code.

The Business Center application is built on the Ext JS JavaScript framework, version 2.0. The JavaScript API Documentation contains information about the JavaScript utility and classes used by the application. The JavaScript API Documentation can be accessed using the following URL:

http://<server>:<port>/<context\_root>/yfscommon/jsdocs/20/index.html

where context root is the context root of the smcfsdocs.war file, which is used for the context-sensitive help. For more information about deploying the context-sensitive help, refer to the *Selling and Fulfillment Foundation: Installation Guide*.

You can perform the following customizations:

- **[Differential Screen Extensions](#page-6-1)**
- **EXECUTE:** [Override Screen Extensions](#page-6-2)
- *i* [Mashups](#page-7-0)
- **[Struts](#page-7-1)**
- $\blacksquare$  [Customizing the web.xml File for Development](#page-7-2)
- $\blacksquare$  [Customizing the web.xml File for Deployment](#page-7-3)
- **[Resource Bundles](#page-8-0)**

For more information about customizing the Web UI Framework components and deploying the extensions, refer to the *Selling and Fulfillment Foundation: Customizing the Web UI Framework Guide*.

#### <span id="page-6-1"></span>**Differential Screen Extensions**

Differential extensibility enables you to customize parts of a screen. You can add a new field, or hide an existing field in the user interface. Additionally, you can modify the properties of the out-of-the-box fields. The Java Script Builder (JSB) files are located in the

<INSTALL\_DIR>/repository/eardata/sbc/war/builder/sbc directory.

For more information about differential extensibility, refer to the *Selling and Fulfillment Foundation: Customizing the Web UI Framework Guide*.

#### <span id="page-6-2"></span>**Override Screen Extensions**

Override extensibility enables you to replace an existing screen with an entirely new screen.

For more information about override extensibility, refer to the *Selling and Fulfillment Foundation: Customizing the Web UI Framework Guide*.

#### <span id="page-7-0"></span>**Mashups**

You can customize the input XML template, and the output XML template of an API call. Additionally, you can define new mashup layers. The Business Center mashups are located in the <INSTALL\_DIR>/repository/eardata/sbc/war/mashupxmls/sbc directory. You must place the extended mashups in the <INSTALL\_DIR>/extensions/sbc/webpages directory.

The Business Center mashups use the following mashup types:

- ) XAPI (for XAPI calls)
- ) AggregateXAPI (for multiple mashups)
- ) SBCAPI (for application-specific mashups)

For more information about extending mashups, refer to the *Selling and Fulfillment Foundation: Customizing the Web UI Framework Guide*.

### <span id="page-7-1"></span>**Struts**

You can define new Struts and override the existing Struts. The Business Center struts files are located in the <INSTALL\_DIR>/repository/eardata/sbc/war/WEB-INF/classes directory. The struts.xml.sample and struts.properties.sample files are located in the <INSTALL\_DIR>/repository/eardata/sbc/extn directory.

For more information about creating and extending a Struts XML file, refer to the *Selling and Fulfillment Foundation: Customizing the Web UI Framework Guide*.

### <span id="page-7-2"></span>**Customizing the web.xml File for Development**

During development, you can customize the web.xml file to view your customizations.

To customize the web.xml file during development:

- 1. Run the buildwar utility to create the sbcdev.war file.
- 2. Copy the web. xml.sample file from the <INSTALL\_DIR>/repository/eardata/sbcdev/extn directory to the same directory with the file name "web.xml".
- 3. Modify the newly created web.xml files as needed.
- 4. If you need to add a new servlet or filter, package it in a .jar file, and run the <INSTALL\_DIR>/bin/install3rdParty.sh script to include this jar file in a classpath.
- 5. Run the buildwar utility to create the sbcdev.war file.

### <span id="page-7-3"></span>**Customizing the web.xml File for Deployment**

After performing the customizations, you must customize the web.xml file for deployment.

To customize the web.xml file for deployment:

1. Run the buildear or buildwar utility to create the sbc.war file.

- 2. Copy the web.xml.sample file from the <INSTALL\_DIR>/repository/eardata/sbc/extn directory to the same directory with the file name "web.xml".
- 3. Modify the newly created web.xml files as needed.
- 4. If you need to add a new servlet or filter, package it in a .jar file, and run the <INSTALL\_DIR>/bin/install3rdParty.sh script to include this jar file in a classpath.
- 5. Run the buildear or buildwar utility to create the sbc.war file.

#### <span id="page-8-0"></span>**Resource Bundles**

You can define new bundle entries and override the out-of-the-box bundle entries. The client-side bundle files are located in the <INSTALL\_DIR>/repository/eardata/sbc/war/sbc/resources directory. To load the client-side bundles, the sbcBundle target is used. This target is defined in the sbccore. jsb file located in the <INSTALL\_DIR>/repository/eardata/sbc/war/builder/sbc directory.

For more information about changing bundle files, refer to the *Selling and Fulfillment Foundation: Customizing the Web UI Framework Guide*.

## <span id="page-9-14"></span><span id="page-9-2"></span><span id="page-9-0"></span>**Customize Advanced Search Criteria for Business Center**

<span id="page-9-12"></span>Business Center™ enables users to perform basic and advanced searches. You, as an implementer, can customize the advanced search criteria. The advanced search criteria can be modified by either removing a few attributes or adding a few attributes to the corresponding Advanced Search metadata file. All the customizations for the Advanced Search screens must be performed by defining an Advanced Search metadata file in the

<INSTALL\_DIR>/extensions/sbc/webpages/sbc/metadata/advancedsearch folder. An Advanced Search metadata file must be created to specify the search attributes, along with details such as the controls to be displayed in the user interface (UI), query types to be used, and so on.

<span id="page-9-9"></span><span id="page-9-8"></span><span id="page-9-6"></span><span id="page-9-5"></span><span id="page-9-4"></span>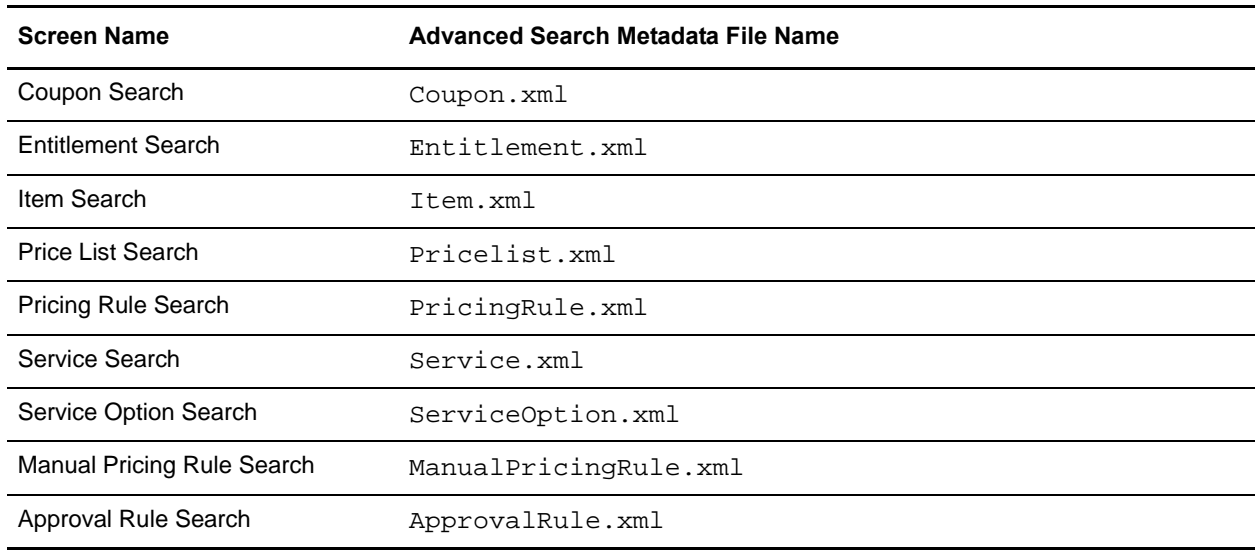

The following table lists the Advanced Search metadata files that must be created to customize the corresponding Advanced Search screens:

### <span id="page-9-13"></span><span id="page-9-11"></span><span id="page-9-10"></span><span id="page-9-7"></span><span id="page-9-3"></span><span id="page-9-1"></span>**Add or Modify a Search Attribute**

You can add a search attribute to a list of existing search attributes in an Advanced Search screen. In addition, you can also modify an existing search criteria.

To add or modify a search attribute:

- 1. Create a corresponding Advanced Search metadata file if it does not already exist in the <INSTALL\_DIR>/extensions/sbc/webpages/sbc/metadata/advancedsearch folder.
- 2. Create an element, Attribute, as a child element of the root element, Attributes.
- 3. Set the value of the XML attribute, Action, to ADD.

4. Define the values of the other XML attributes.

<span id="page-10-0"></span>Refer to the following table for more information about defining the values of the otherXML attributes:

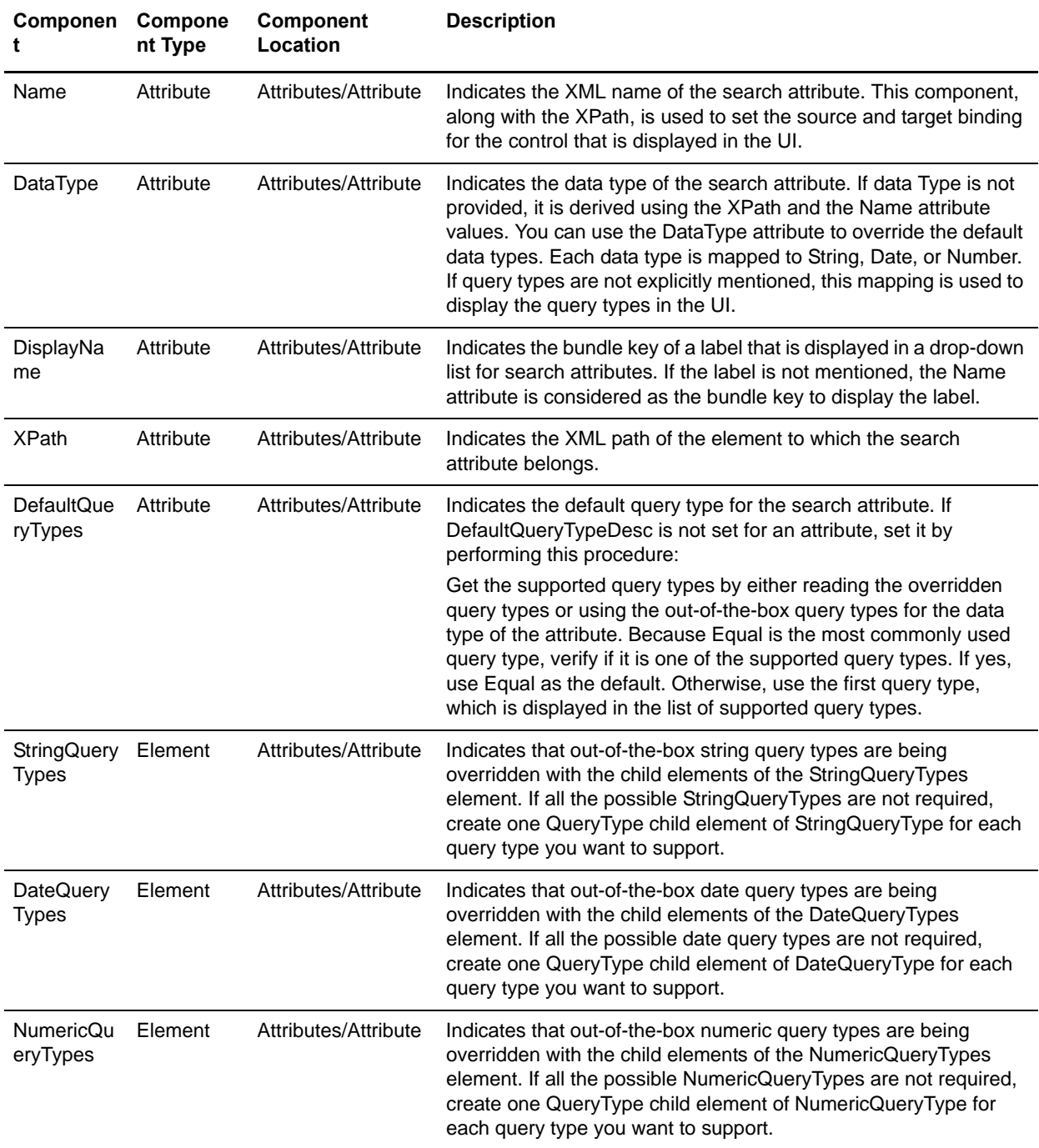

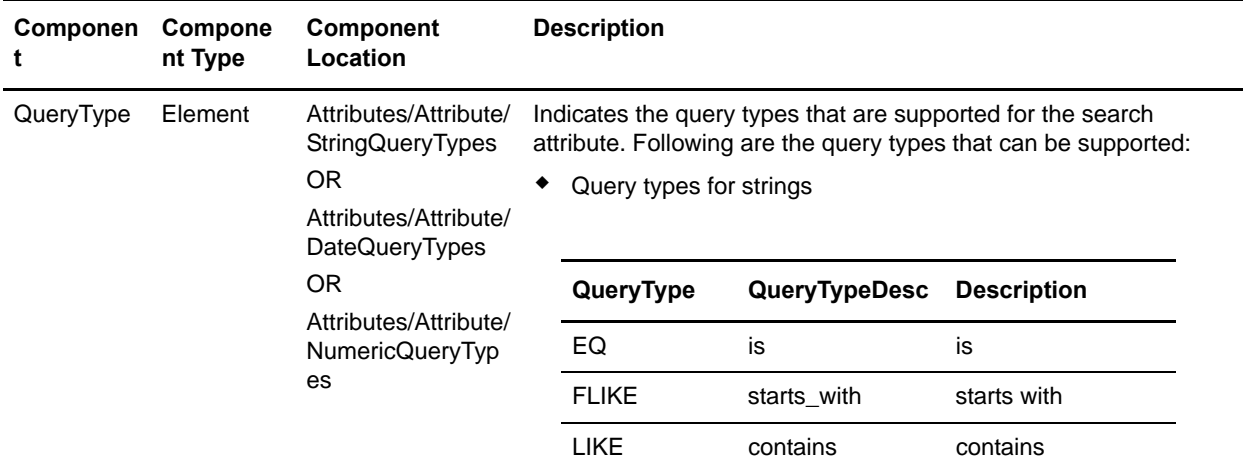

#### Query types for numbers

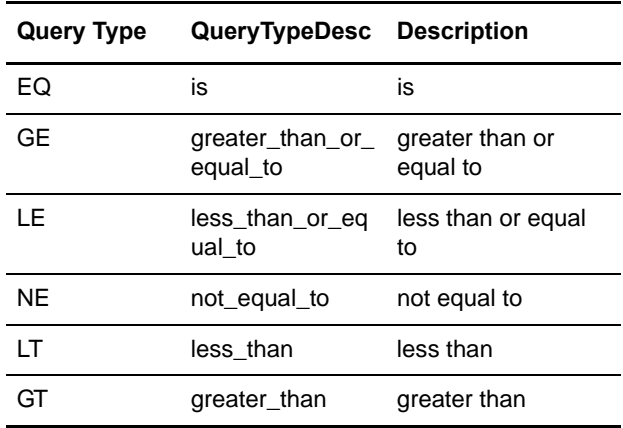

#### Query types for dates

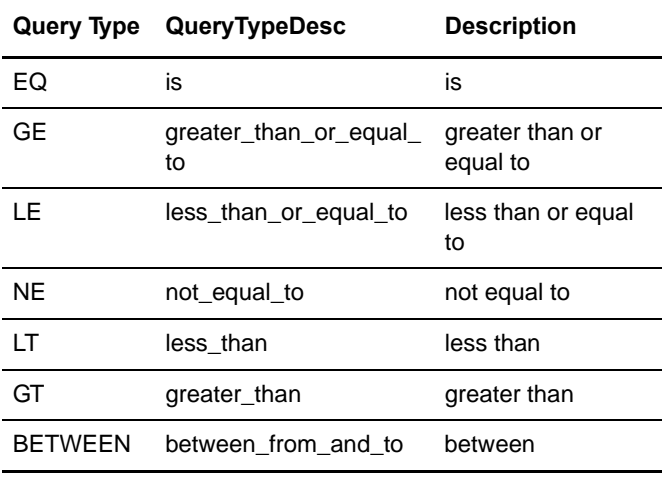

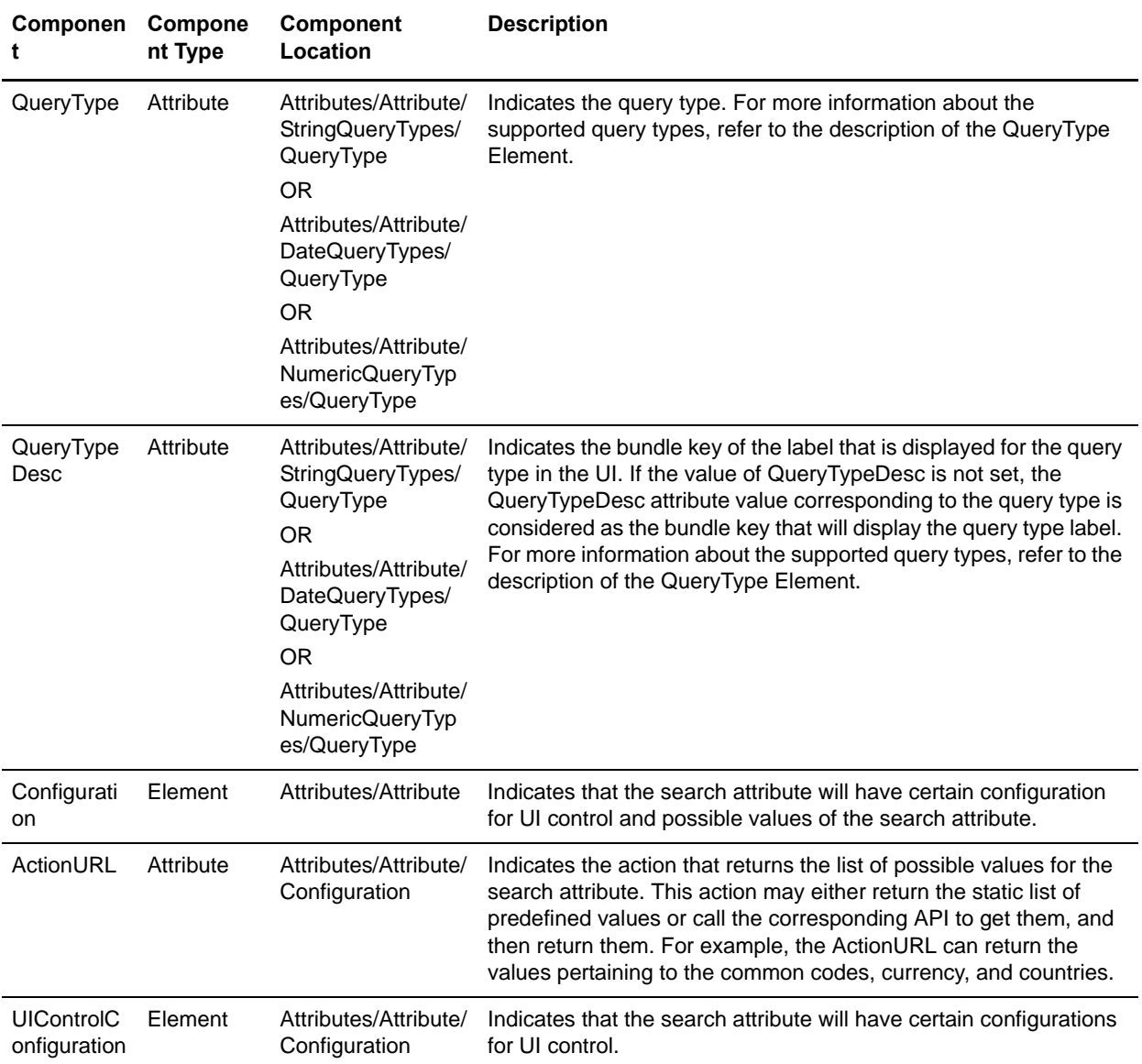

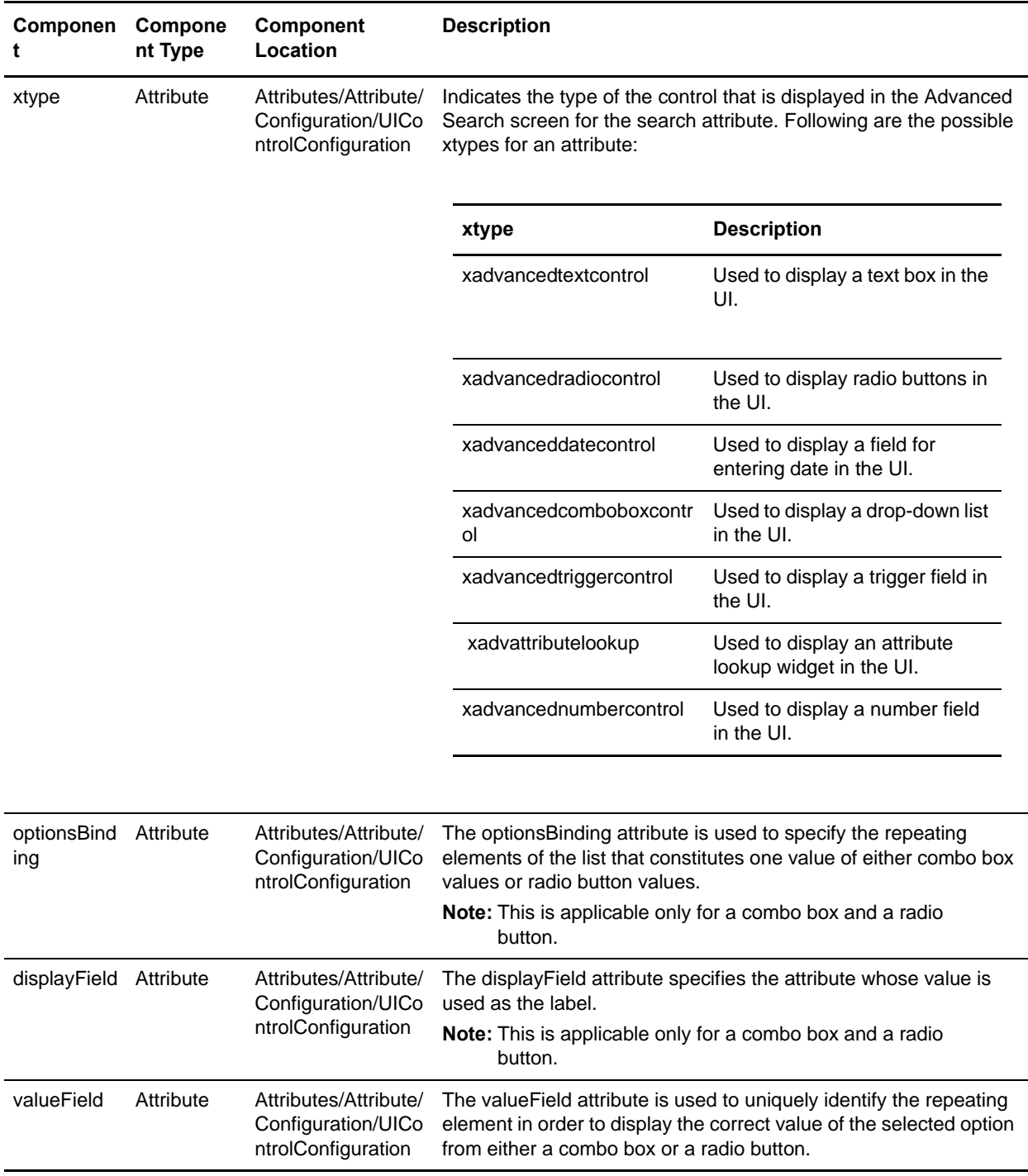

**Note:** Ensure that you rebuild the Enterprise ARchive (EAR) after adding a new search attribute.

For more information about building an EAR, refer to the *Selling and Fulfillment Foundation: Installation Guide*.

#### <span id="page-14-1"></span><span id="page-14-0"></span>Adding a Search Attribute - An Example

You may want to enable users to search the child price lists of a master price list. In such a scenario, you can add the master price list ID attribute to the list of advanced price list search attributes. Because master price list IDs are string values, you can allow the query types, starts with or is, and use a text box as the input control.

To add the master price list ID as a search criteria:

- 1. Create the Pricelist.xml file in the <INSTALL\_DIR>/extensions/sbc/webpages/sbc/metadata/advancedsearch folder if the file does not exist in the folder. Ensure that the root element of the XML is Attributes.
- 2. Create an element, Attribute, as a child element of the root element, Attributes.
- 3. Set the value of the XML attributes, Action, to ADD.
- 4. Set the value of the XML attribute, Name, to PricelistName in the element, Attribute. This is because the XML attribute that is set with the master price list ID in the input XML is PricelistName.
- 5. Set the value of the XML attribute, XPath, to PricelistHeader\InheritFromPricelistHeader in the element, Attribute. This is because the XML path of the PricelistName attribute for the master price list ID is PricelistHeader\InheritFromPricelistHeader.
- 6. To define the user interface (UI) label in the search attribute drop-down list, set the XML attribute, DisplayName, to any key. Ensure that you add a bundle entry as the key for this attribute.
- 7. To use a text field for the attribute, set the XML attribute, xtype, to xadvancedtextcontrol.
- 8. Create an element, Configuration, as the child element of the element, Attribute.
- 9. Create an element, UIControlConfiguration, as the child element of the element, Configuration.
- 10. To use only a few string query types, create the element, StringQueryTypes, as the child element of the element, Attribute.
- 11. To support the query types, is and starts with, perform the following steps:
	- a. Add the QueryType elements with the value of the QueryType XML attribute as EQ and FLIKE.
	- b. To customize the query type description, set the value of the QueryTypeDesc XML attribute to the correct bundle key.

The search attribute is added.

Following is the newly added attribute element for the master price list ID field:

```
<Attribute Action="ADD" Name="PricelistName" 
DisplayName="b_Price_List_Name"
XPath="PricelistHeader/InheritFromPricelistHeader">
<Configuration>
<UIControlConfiguration xtype="xadvancedtextcontrol"/>
</Configuration>
<StringQueryTypes>
<QueryType QueryType="EQ" QueryTypeDesc="is"/>
<QueryType QueryType="FLIKE"/>
</StringQueryTypes>
</Attribute>
```
#### <span id="page-15-0"></span>Modifying a Search Attribute - An Example

Users may want to allow only the is query type and starts with query type for the Item ID field in the Advanced Search Item screen in order to improve the performance of the search task. In such a scenario, you can modify the existing query types for the search attribute.

To modify the XML attribute, QueryType:

- 1. Create the Item.xml file if it does not exist in the <INSTALL\_DIR>/extensions/sbc/webpages/sbc/metadata/advancedsearch folder.
- 2. Create an element, Attribute, as a child element of the root element, Attributes.
- 3. Set the value of the attribute, Name, to ItemID.

Following is the XML attribute that has to be modified:

```
<Attribute Name="ItemID" DisplayName="b_ItemSearch_Item_ID" XPath="Item">
<Configuration>
```
<UIControlConfiguration xtype="xadvancedtextcontrol"/>

```
</Configuration>
```

```
</Attribute>
```
- 4. Set the value of the attribute, Action, to ADD.
- 5. Add the QueryType elements with the value of the QueryType XML attribute as EQ and FLIKE.

6. To customize the query type description, set the value of the QueryTypeDesc XML attribute to the correct bundle key.

The XML attribute is modified.

Following is the attribute element that is modified:

```
<Attribute Name="ItemID" DisplayName="b_ItemSearch_Item_ID" XPath="Item" 
Action="ADD">
<Configuration>
<UIControlConfiguration xtype="xadvancedtextcontrol"/>
</Configuration>
<StringQueryTypes>
<QueryType QueryType="EQ" QueryTypeDesc="is"/>
<QueryType QueryType="FLIKE" QueryTypeDesc="starts_with"/>
</StringQueryTypes>
</Attribute>
```
### <span id="page-16-2"></span><span id="page-16-0"></span>**Remove a Search Attribute**

You may want users to exclude a search attribute when performing an advanced search. In such a scenario, you can remove the corresponding attribute from the search criteria.

To remove a search attribute:

- 1. Create a corresponding Advanced Search metadata file if it does not already exist in the <INSTALL\_DIR>/extensions/sbc/webpages/sbc/metadata/advancedsearch folder.
- 2. Create an element, Attribute, as a child element of the root element, Attributes.
- 3. Set the value of the attribute, Name, to the name of the search attribute you want to remove.
- 4. Set the value of the corresponding XML attribute, Action, to DELETE.

The search attribute is removed.

<span id="page-16-3"></span>**Note:** Ensure that you rebuild the Enterprise ARchive (EAR) after removing a search attribute. For more information about building the EAR, refer to the *Selling and Fulfillment Foundation: Installation Guide*.

#### <span id="page-16-1"></span>Removing a Search Attribute - An Example

You may, for example, want users to exclude the attribute, target, as a search criteria from the Advanced Pricing Rule Search screen. In such a scenario, you can remove the corresponding XML attribute from the PricingRule.xml file.

To remove the attribute, target:

- 1. Create the PricingRule.xml file if it does not exist in the <INSTALL\_DIR>/extensions/sbc/webpages/sbc/metadata/advancedsearch folder.
- 2. Create an element, Attribute, as a child element of the root element, Attributes.
- 3. Set the value of the attribute, Name, to TargetAttributeValue.

4. Set the value of the corresponding XML attribute, Action, to DELETE. The search attribute is removed. Following is the attribute element that is removed: <Attribute Name="TargetAttributeValue" Action="DELETE"> </Attribute>

## <span id="page-18-2"></span><span id="page-18-1"></span><span id="page-18-0"></span>**Customize Related Tasks for Business Center**

Business Center™ enables users to efficiently set up and maintain their organization's catalog, and define the peripheral components of items, such as assets, classifications, and so on, after their organization has downloaded all the items' details into the Sterling database. This can be done by performing tasks and related tasks using Business Center's task-based user interface. The **Related Tasks** panel contains related task categories and related tasks under a given category pertaining to a screen. The **Related Tasks** panel can be customized by removing a related task or a related task category, adding a related task or a related task category, and redirecting a related task to a new screen in the corresponding Related Task metadata file. All the customizations pertaining to the related tasks must be performed by defining the corresponding Related Task metadata file located at the

<INSTALL\_DIR>/extensions/sbc/webpages/sbc/metadata/relatedtasks folder.

You can locate a Related Task metadata file in the following ways:

<span id="page-18-12"></span><span id="page-18-11"></span><span id="page-18-6"></span><span id="page-18-5"></span><span id="page-18-4"></span>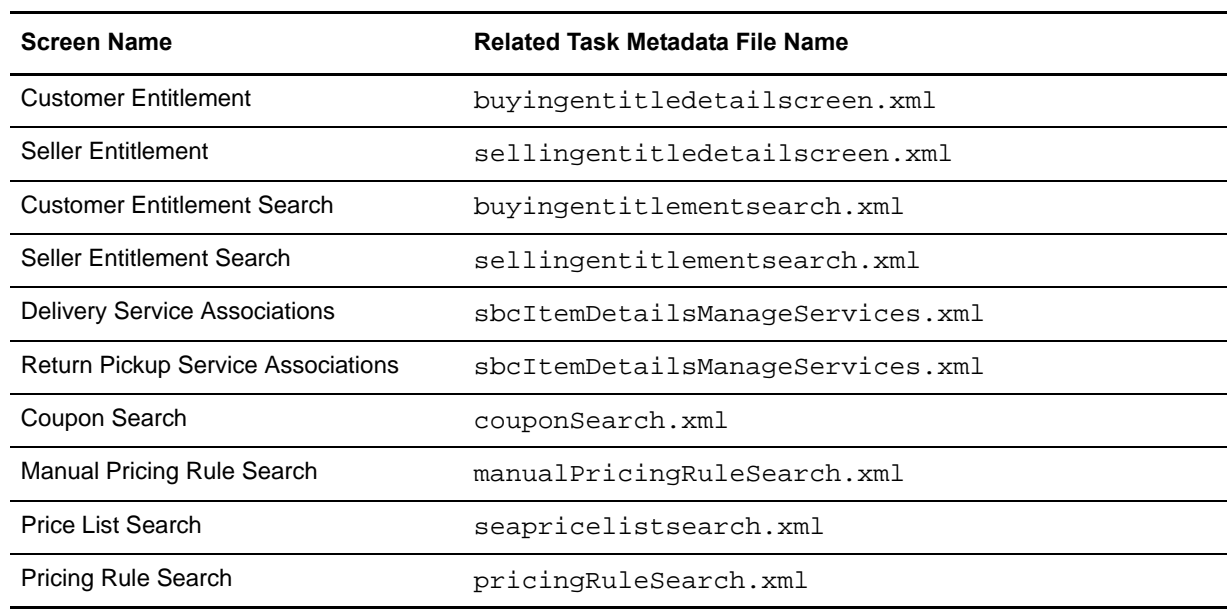

) For certain screens, refer to the following table for the corresponding Related Task metadata file:

<span id="page-18-10"></span><span id="page-18-9"></span><span id="page-18-8"></span><span id="page-18-7"></span><span id="page-18-3"></span> $\blacksquare$  For the remaining screens, the corresponding Related Task metadata file is named as  $\lt$  sciId>. xml, where  $sciId$  is the unique identifier of the screen. For example, itemSearch is the scild property of the Item Search screen and the Related Task metadata file for this screen is itemSearch.xml. For more information about the sciId property, refer to the *Selling and Fulfillment Foundation: Customizing the Web UI Framework* Guide.

A Related Task metadata file contains the following elements:

) Category: You can add, delete, or modify a related task category by defining the Action attribute in the Category element in the Related Task metadata file.

You can perform the following tasks pertaining to a related task category in the corresponding Related Task metadata file:

- $\triangle$  Add a new related task category in the corresponding Related Task metadata file: The new related task category is added at the end of the list in the corresponding **Related Tasks** panel.
- Delete a related task category from the corresponding Related Tasks XML: All the related tasks under a given category are deleted from the corresponding **Related Tasks** panel.
- Modify a related task category in the Related Task metadata file corresponding to a related task category: You can add a new related task, remove an existing related task, and modify an existing related task. Modifying a related task includes modifying only the action that occurs when a user clicks a related task under a given category.
- ) IncludeCategory: If a Related Task metadata file contains this element, it indicates that this XML consists of multiple Related Task metadata files corresponding to various categories. The path to these Related Task metadata files are defined in the corresponding File attribute of the IncludeCategory element. You can add or delete the IncludeCategory element, which in turn adds or deletes a category if it is present in the File attribute. However, you cannot set the value of the Action attribute to MODIFY in the IncludeCategory element.
- $\approx$  Task: You can add, delete, or modify a related task by defining the Action attribute in the Task element. However, you need to first set the Action attribute to Modify in the corresponding Category element.

<span id="page-19-1"></span>**Note:** You cannot customize the Dynamic Tasks.

#### <span id="page-19-0"></span>**Add a Related Task Category**

You can add a related task category to the list of existing categories in a **Related Task** panel. For example, if you have created a new category with new tasks, you can add a new related task category containing new related tasks in the **Related Tasks** panel.

To add a related task category:

- 1. Create a corresponding Related Task metadata file if it does not already exist in the <INSTALL\_DIR>/extensions/sbc/webpages/sbc/metadata/relatedtasks folder.
- 2. Create an element, Category, as a child element of the root element, Categories.
- 3. Set the value of the XML attribute, Action, to ADD.
- 4. Set the value of the XML attribute, CategoryID, as required. This value acts as a unique identifier for the related task category.
- 5. Set the value of the XML attribute, CategoryName, as required. This value indicates the bundle key of the related task category that is displayed in the corresponding **Related Tasks** panel.

The related task category is added at the end of the list of categories in the corresponding **Related Tasks** panel.

**Note:** Ensure that you rebuild the Enterprise ARchive (EAR) after adding a new related task category or related task.

For more information about building an EAR, refer to the *Selling and Fulfillment Foundation: Installation Guide*.

### <span id="page-20-3"></span><span id="page-20-0"></span>**Modify a Related Task Category**

You may want to modify a related task category in order to add, delete, or modify a task under it.

To modify a related task category:

- 1. Create a corresponding Related Task metadata file if it does not already exist in the <INSTALL\_DIR>/extensions/sbc/webpages/sbc/metadata/relatedtasks folder.
- 2. Create an element, Category, as a child element of the root element, Categories.
- 3. Set the value of the corresponding XML attribute, Action, to MODIFY.
- 4. Set the value of the XML attribute, CategoryID, as required. This value acts as a unique identifier for the related task category.
- 5. Perform any or all of the following tasks:
	- [Add a Related Task](#page-20-1)
	- **[Modify a Related Task](#page-20-2)**
	- [Delete a Related Task](#page-21-0)

#### <span id="page-20-4"></span><span id="page-20-1"></span>Add a Related Task

If you have created a new screen, you can add a new related task in the **Related Tasks** panel, which, when clicked, displays the corresponding screen.

- 1. Create an element, Tasks, as a child element of the root element, Category.
- 2. Create an element Task, as a child element of the element, Tasks.
- 3. Set the value of the corresponding XML attribute, Action, to ADD.
- 4. Set the value of the XML attribute, TaskID, as required. This value acts as a unique identifier and resource identifier for the related task.
- 5. Set the value of the XML attribute, TaskName, as required. This value indicates the bundle key of the related task that is displayed in the corresponding **Related Tasks** panel.
- 6. Set the value of the XML attribute, PermissionID, as required. This indicates the resource that controls the permission to this task.
- 7. Set the value of the XML attribute, ActionID, as required. This value indicates the action that will return the corresponding screen in which the related task can be performed.

<span id="page-20-5"></span>The related task is added to the related task category in the corresponding **Related Tasks** panel.

#### <span id="page-20-2"></span>Modify a Related Task

You can modify the ActionID attribute of the Task element so that when the corresponding related task is clicked in the **Related Tasks** panel, a new screen linked to the modified ActionID attribute is displayed. For example, if you have created a new screen, you can modify the existing related task in the **Related Tasks** panel, which, when clicked, displays the corresponding screen.

- 1. Create an element, Tasks, as a child element of the root element, Category.
- 2. Create an element, Task, as a child element of the element, Tasks.
- 3. Set the value of the XML attribute, TaskID, as required. This value acts as a unique identifier and resource identifier for the related task.
- 4. Define the value of the corresponding XML attribute, ActionID, as required. This value indicates the action that will return the corresponding screen in which the related task can be performed.

<span id="page-21-3"></span>The related task is modified. When a user clicks the related task in the corresponding **Related Tasks** panel, the screen to which the value in the ActionID attribute refers, is displayed.

#### <span id="page-21-0"></span>Delete a Related Task

- 1. Create an element, Tasks, as a child element of the root element, Category.
- 2. Create an element, Task, as a child element of the root element, Tasks.
- 3. Set the value of the XML attribute, TaskID, as required. This value acts as a unique identifier and resource identifier for the related task.
- 4. Set the value of the corresponding XML attribute, Action, to DELETE.

<span id="page-21-2"></span>The related task is deleted from the related task category in the corresponding **Related Tasks** panel.

### <span id="page-21-1"></span>**Delete a Related Task Category**

You may not want users to perform related tasks under a given category when viewing a screen. In such a scenario, you can delete the corresponding related task category from the Related Tasks panel.

To delete a related task category:

- 1. Create a corresponding Related Task metadata file if it does not already exist in the <INSTALL\_DIR>/extensions/sbc/webpages/sbc/metadata/relatedtasks folder.
- 2. Create an element, Category, as a child element of the root element, Categories.
- 3. Set the value of the XML attribute, CategoryID, as required. This value acts as a unique identifier for the related task category.
- 4. Set the value of the corresponding XML attribute, Action, to DELETE.

The related task category along with the related tasks under that category are deleted from the **Related Tasks** panel.

**Note:** Ensure that you rebuild the Enterprise ARchive (EAR) after deleting a related task category or related task.

For more information about building an EAR, refer to the *Selling and Fulfillment Foundation: Installation* Guide.

## <span id="page-22-4"></span><span id="page-22-2"></span><span id="page-22-0"></span>**Customize the Conditions in an Approval Rule for Business Center**

Business Center™ enables enterprise users to create approval rules that will be used to set and enforce discount policies in the Sterling Field Sales application. Enterprise users can also create the conditions under which an approval rule will become applicable. You, as an implementer, can customize the conditions displayed in the Approval Rule Summary screen. A condition pertains to a domain that is displayed in a tree hierarchy containing various entity attributes. Depending on the entity attribute selected, fields are displayed in the dynamic row of the **Conditions** panel.

You can customize the **Conditions** panel in the Approval Rule Summary screen by configuring the ApprovalRuleConfig.xml file in the

<INSTALL\_DIR>/extensions/sbc/webpages/sbc/metadata/approval folder. You must create the ApprovalRuleConfig.xml file to specify the entity attributes, along with details such as the controls to be displayed in the user interface (UI), query types to be used, and so on.

## <span id="page-22-3"></span><span id="page-22-1"></span>**Add a New Entity Attribute to a Domain**

You can add a new entity attribute to a domain that is displayed in the tree hierarchy from which an enterprise user can select the newly added entity attribute to create a condition. However, you cannot add a new dynamic entity attribute like the Item attribute to a domain. This is because the dynamic entity attributes are read dynamically from the database, and depending on the entity attribute the XML attributes such as query types, x paths and so on are displayed. You can add new entity attributes to domains, Order and OrderLine.

To add a new entity attribute to a domain:

- 1. Create ApprovalRuleConfig.xml file if it does not already exist in the <INSTALL\_DIR>/extensions/sbc/webpages/sbc/metadata/approval folder.
- 2. Create an element, Attribute, as a child element of the element, Attributes. Ensure that you follow the structure of the following sample XML file when creating elements.

3. Set the value of the XML attribute, Action, to ADD.

```
<ApprovalConfig>
<Domain Name="Order">
   <Attributes>
       <Attribute Action="ADD" Name="OrderDate" 
DisplayName="b_Effective_Start_Date"
         XPath="Order" DefaultQueryType="DATEGREATER">
         <QueryTypes>
          <QueryType QueryType="DATEGREATER" QueryTypeDesc="b_date_greater">
             <GreexFunction Name="dateGreater" />
             <Configuration>
               <UIControlConfiguration xtype="xapprovaldatecontrol" />
             </Configuration>
           </QueryType>
         </QueryTypes>
       </Attribute>
   </Attributes>
</Domain>
</ApprovalConfig>
```
4. Define the values of the other XML attributes.

<span id="page-23-0"></span>Refer to the following table for more information about the other XML attributes:

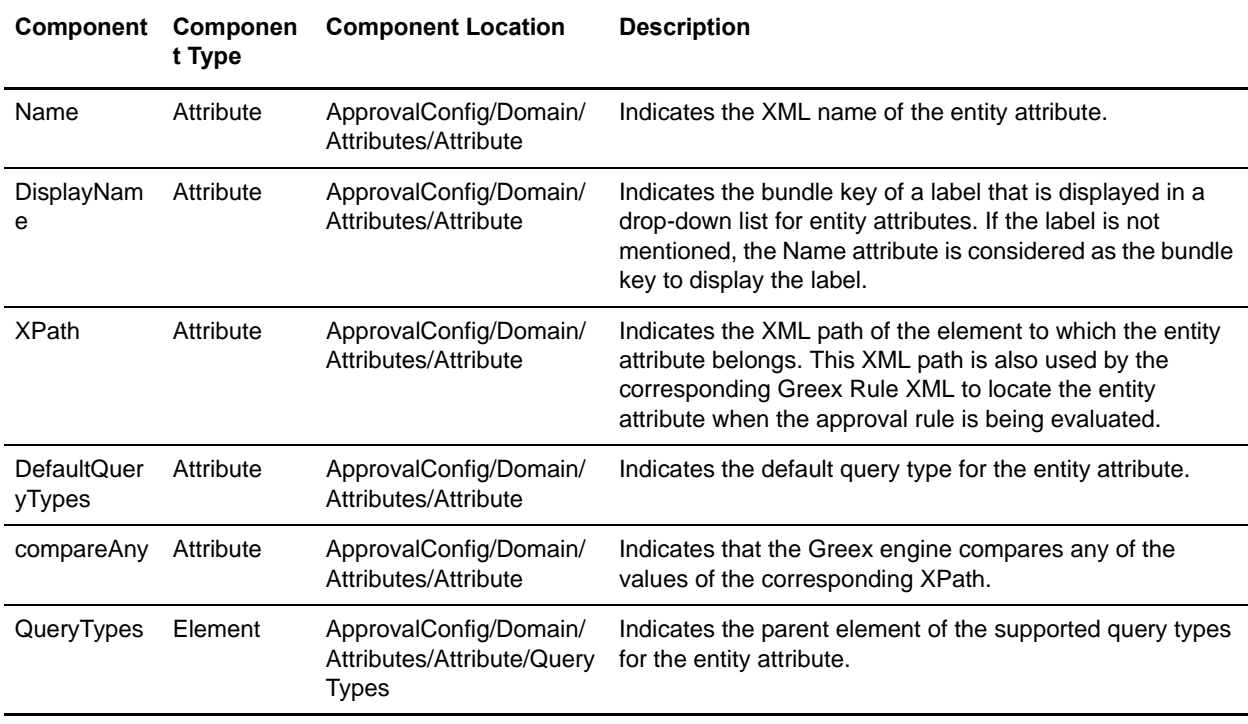

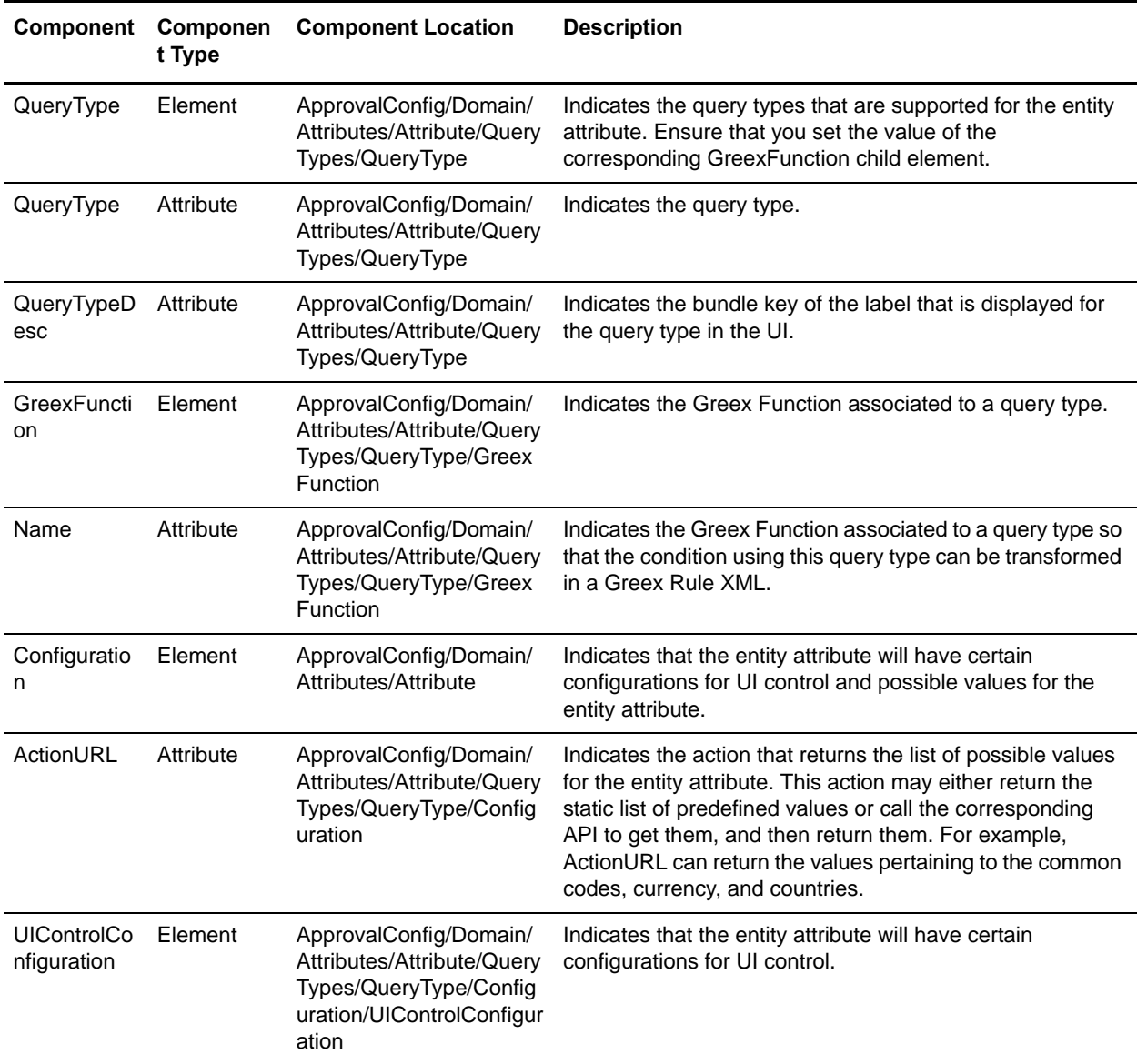

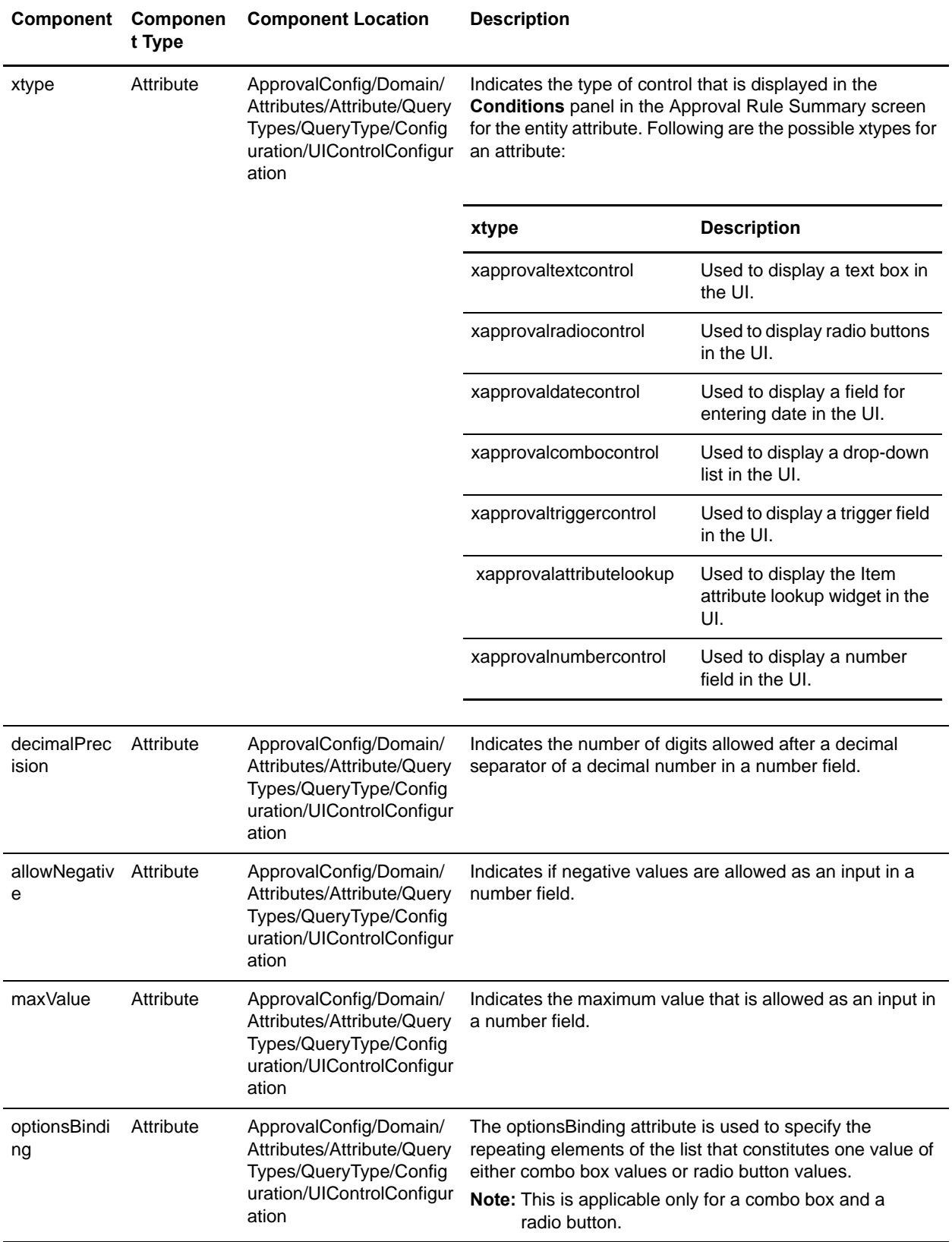

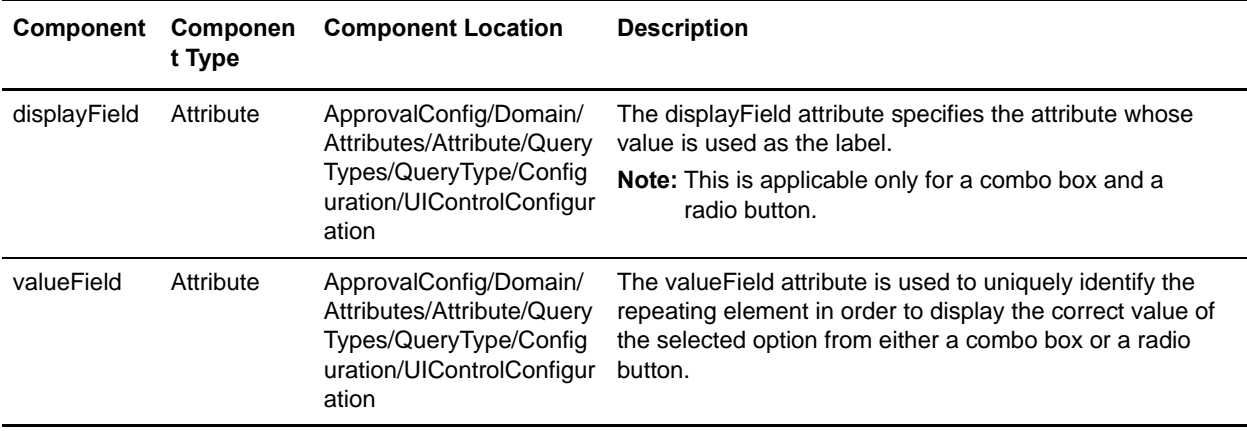

**Note:** Ensure that you rebuild the Enterprise ARchive (EAR) after adding an entity attribute.

<span id="page-26-2"></span>For more information about building an EAR, refer to the *Selling and Fulfillment Foundation: Installation Guide*.

### <span id="page-26-0"></span>**Modify an Entity Attribute in a Domain**

You can modify an entity attribute in a domain to add a new query type or delete an existing query type. The entity attribute is displayed in the tree hierarchy from which an enterprise user can select the modified entity attribute to create a condition. However, you cannot modify an existing dynamic entity attribute such as ItemAttribute in a domain.

To modify an entity attribute in a domain:

- 1. Create the ApprovalRuleConfig.xml file if it does not already exist in the <INSTALL\_DIR>/extensions/sbc/webpages/sbc/metadata/approval folder.
- 2. Create an element, Attribute, as a child element of the element, Attributes.
- 3. Set the value of the XML attribute, Action, to MODIFY.
- 4. Modify the values of the other XML attributes.

#### <span id="page-26-3"></span><span id="page-26-1"></span>Add a New Query Type to an Entity Attribute

To add a new query type to an entity attribute:

- 1. Create the ApprovalRuleConfig.xml file if it does not already exist in the <INSTALL\_DIR>/extensions/sbc/webpages/sbc/metadata/approval folder.
- 2. Create an element, Attribute, as a child element of the element, Attributes.
- 3. Set the value of the XML attribute, QueryType, to ADD.
- 4. Modify the values of the other XML attributes.

#### <span id="page-27-3"></span><span id="page-27-0"></span>Delete an Existing Query Type from an Entity Attribute

If you delete a query type and the corresponding entity attribute is used by a condition in an approval rule, none of the conditions will be displayed in the Approval Summary screen corresponding to the approval rule.

To delete an existing query type from an entity attribute:

- 1. Create the ApprovalRuleConfig.xml file if it does not already exist in the <INSTALL\_DIR>/extensions/sbc/webpages/sbc/metadata/Approval folder.
- 2. Create an element, Attribute, as a child element of the element, Attributes.
- 3. Set the value of the XML attribute, QueryType, to DELETE.

**Note:** Ensure that you rebuild an Enterprise ARchive (EAR) after modifying an entity attribute.

<span id="page-27-2"></span>For more information about building the EAR, refer to the *Selling and Fulfillment Foundation: Installation Guide*.

### <span id="page-27-1"></span>**Delete an Entity Attribute from a Domain**

You can delete an entity attribute from a domain. If you delete an entity attribute and the entity attribute is used by a condition in an approval rule, none of the conditions will be displayed in the Approval Summary screen corresponding to the approval rule.

To delete an entity attribute from a domain:

- 1. Create the ApprovalRuleConfig.xml file if it does not already exist in the <INSTALL\_DIR>/extensions/sbc/webpages/sbc/metadata/approval folder.
- 2. Create an element, Attribute, as a child element of the element, Attributes.
- 3. Set the value of the XML attribute, Action, to DELETE.

The entity attribute is deleted from the domain.

**Note:** Ensure that you rebuild an Enterprise ARchive (EAR) after deleting an entity attribute.

For more information about building the EAR, refer to the *Selling and Fulfillment Foundation: Installation Guide*.

## <span id="page-28-1"></span><span id="page-28-0"></span>**Deploying Web UI Framework Customization**

After you perform the customizations in the Business Center™ application, you must place all the extensions in the <INSTALL\_DIR>/extensions/sbc/webpages directory. You must place all the Java Script files in the <INSTALL\_DIR>/extensions/sbc/webpages/extn directory.

For more information about deploying the Web UI Framework extensions, refer to the *Selling and Fulfillment Foundation: Customizing the Web UI Framework Guide*.

# **Index**

## **A**

<span id="page-29-0"></span>advanced search metadata file name [approval rule search 10](#page-9-3) [coupon search 10](#page-9-4) [entitlement search 10](#page-9-5) [item search 10](#page-9-6) [manual pricing rule search 10](#page-9-7) [price list search 10](#page-9-8) [pricing rule search 10](#page-9-9) [service option search 10](#page-9-10) [service search 10](#page-9-11)

### **B**

[basic and advanced searches 10](#page-9-12) Business Center customization [an overview 5](#page-4-1)

## **C**

Customization Environment [setting up 6](#page-5-1) customize advance search criteria [add or modify a search attribute 10](#page-9-13) [an example 15](#page-14-1) [defining XML attributes 11](#page-10-0) [remove a search attribute 17](#page-16-2) [an example 17](#page-16-3) customize conditions

[add a new entity attribute 23](#page-22-3) [define XML attributes 24](#page-23-0) [delete an entity attribute 28](#page-27-2) [modify an entity attribute 27](#page-26-2) [add a new query type 27](#page-26-3) [delete a query type 28](#page-27-3)

customize related tasks [add a related task category 20](#page-19-1) [delete a related task category 22](#page-21-2) [modify a related task category 21](#page-20-3) [add a related task 21](#page-20-4)

[modify a related task 21](#page-20-5) customizing Business Center [advanced search criteria 10](#page-9-14) [basic differential screen extensions 5](#page-4-2) [conditions in an approval rule 23](#page-22-4) [CSS 5](#page-4-3) [data types 5](#page-4-4) [deploying the Web UI Framework customizations 29](#page-28-1) [login screen 5](#page-4-5) [mashup extensions 5](#page-4-6) [new meny entry 5](#page-4-7) [new UI screens 5](#page-4-8) [override screen extensions 5](#page-4-9) [related tasks 19](#page-18-2) [resource bundles 5](#page-4-10) [struts extensions 5](#page-4-11) [using Web UI Framework 7](#page-6-3)

## **R**

related task metadata file name [coupon search 19](#page-18-3) [customer entitlement 19](#page-18-4) [customer entitlement search 19](#page-18-5) [delivery service association 19](#page-18-6) [manual pricing rule search 19](#page-18-7) [price list search 19](#page-18-8) [pricing rule search 19](#page-18-9) [return pickup association 19](#page-18-10) [seller entitlement 19](#page-18-11) [seller entitlement search 19](#page-18-12)

[delete a related task 22](#page-21-3)